小学校1・2年生 【国語】主語と述語に気を付けながら文を作ろう

| <b>ゴラ゙ハヘ ' ∠┬⊥ 【⊟⊞】工⊞∪尐⊞'いヘ\:</b> ⊂ lコ ソノ ホマ ウᄉ ⊂ lr ノノ                                                                                                    |                                                                                                    |
|----------------------------------------------------------------------------------------------------|----------------------------------------------------------------------------------------------------|
| 画面                                                                                                    | 操作                                                                                                    |
|                                                                                                    | 国語教材を起動し、メイン画面を開きましょう<br>(1) 「kokugo_kotoba. x1sm」を起動します。                                                                                           |
|                                                                                                    | ※設定によっては、拡張子 (xlsm)が表示されて<br>いない場合があります。                                                                                                    |
| R こくごのもんだい - Excel<br>□<br>$\times$<br>こくご ことばの組み立てを考えよう (はじめのがめん)<br>大きさをえらんでください<br>めいれいセット1 かいてんなし<br>大きさ<br>小 (6×6)<br>めいれいセットをえらんでください<br>めいれい セット1<br>右<br>左<br>めいれいセット2 かいてんあり<br>じっこうする<br>おわる<br>うしろ<br>右回り<br>左回り<br>まえ | (2)国語教材の起動画面が開きます。                                                                                                    |
| 一部のアクティブ コンテンツが無効にされました。クリックすると詳細が表示されます。<br>コンテンツの有効化                                                                                                    | ※図のような「一部のアクティブコンテンツが<br>(略)」というメッセージが出ている場合は、「コ<br>ンテンツの有効化」をクリックしてください。                                                                           |
| 大きさをえらんでください<br>大きさ<br>小 (6×6)<br>$\pm$ (8 $\times$ 8)<br>小 (6 × 6)<br>めいれいセットをえらんでください<br>めいれい<br>セット1                                                                                                    | (3)大きさと命令セットを選び実行する。<br>(1) マップ画面の大きさを選びます。<br>コマが移動する画面の大きさです。<br>「小 (6×6)」(または「大 (8×8)」)をクリッ<br>クすると、右にプルダウンメニューが表示され<br>ます。<br>どちらかの大きさを選んでください。 |
| 大きさをえらんでください<br>小 (6×6)<br>大きさ<br>めいれいセットをえらんでください<br>めいれい<br>セット1<br>セット 1<br>セット2                                                                                                    | ②めいれいセットを選びます。<br>コマを移動させる命令のセットです。<br>「セット」」(または「セット2」)をクリックすると、<br>右にプルダウンメニューが表示されます。<br>どちらかの命令セットを選んでください。<br>右部分の説明((2)参照)を参考にして選びま<br>す。     |
|                                                                                                    |                                                                                                    |

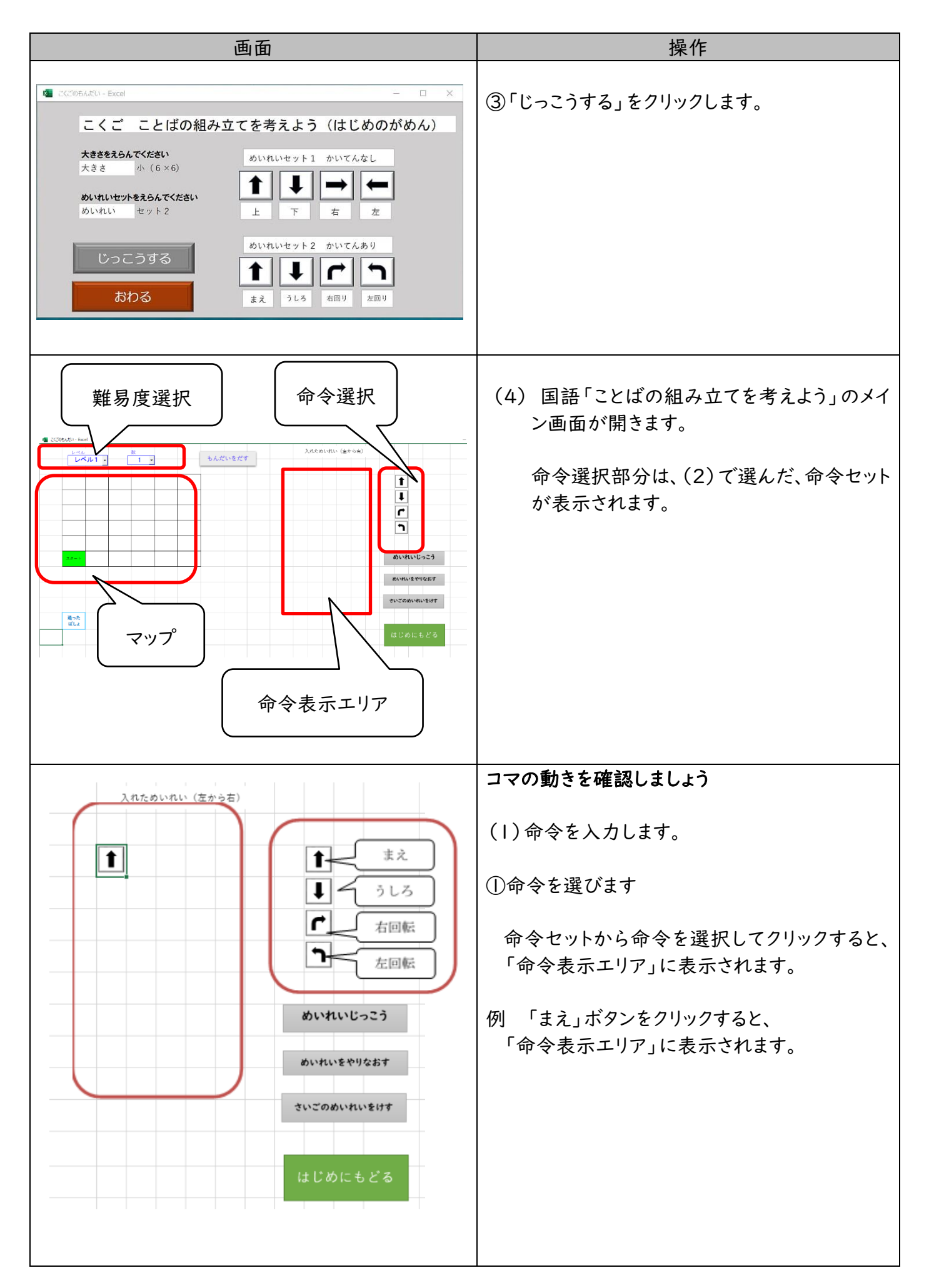

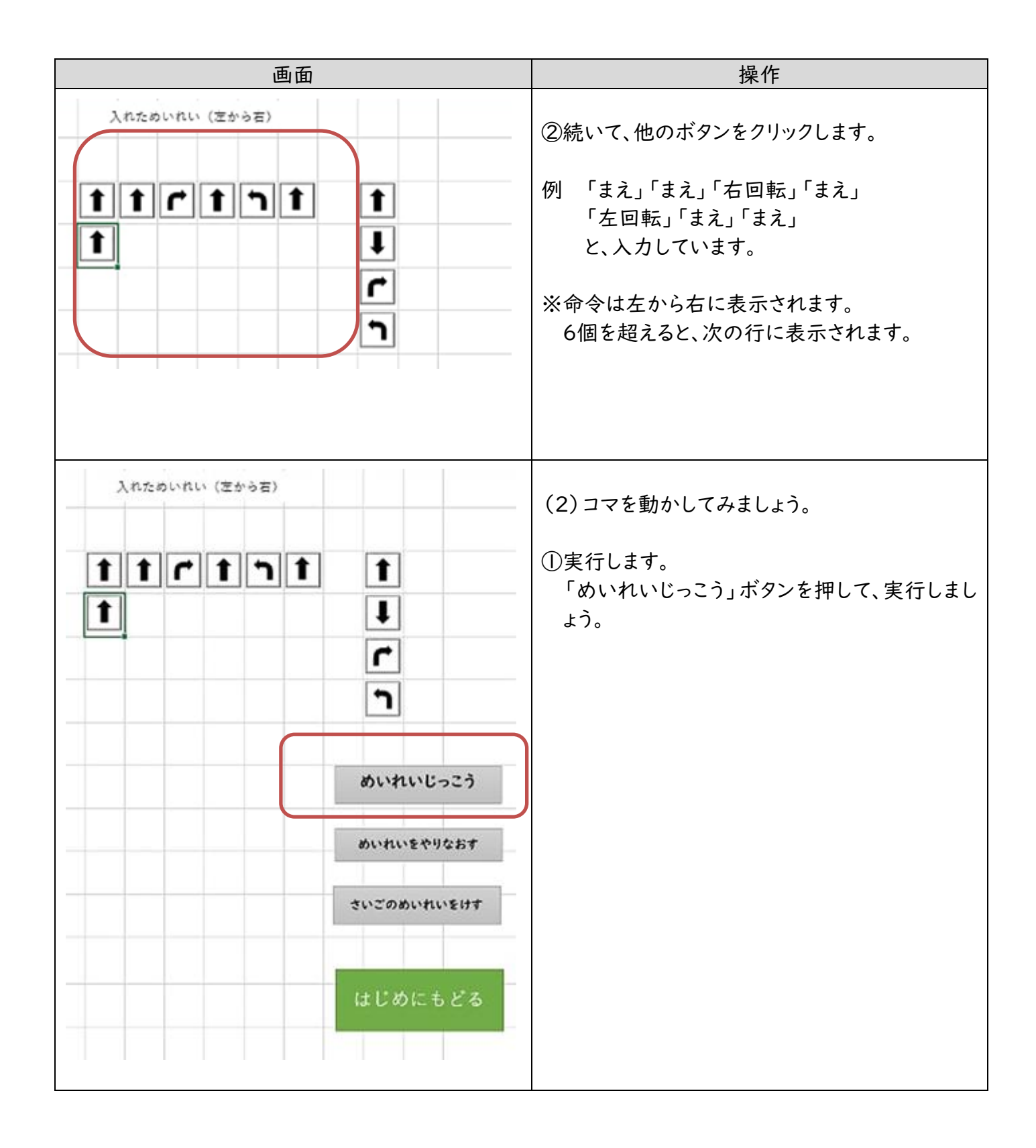

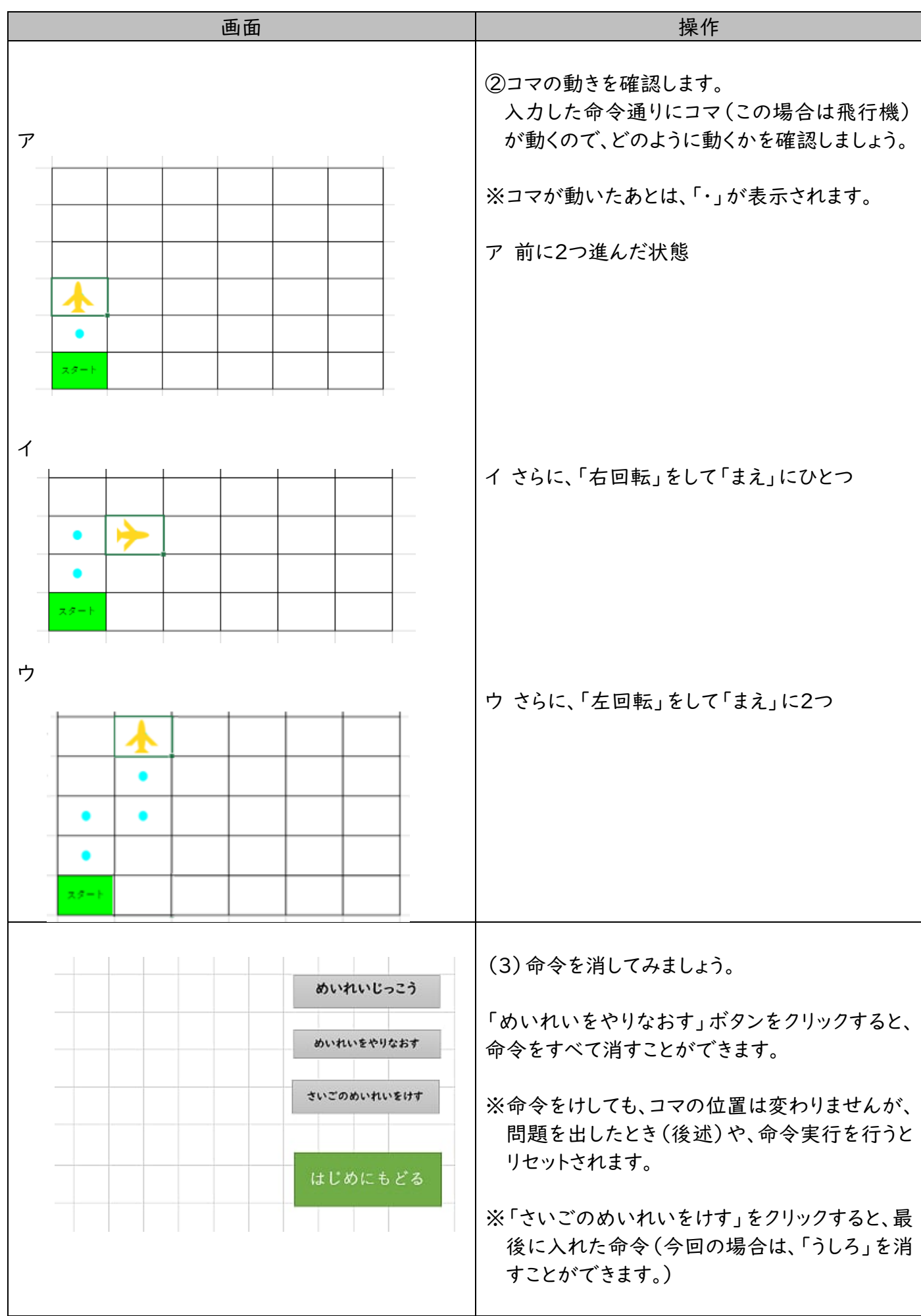

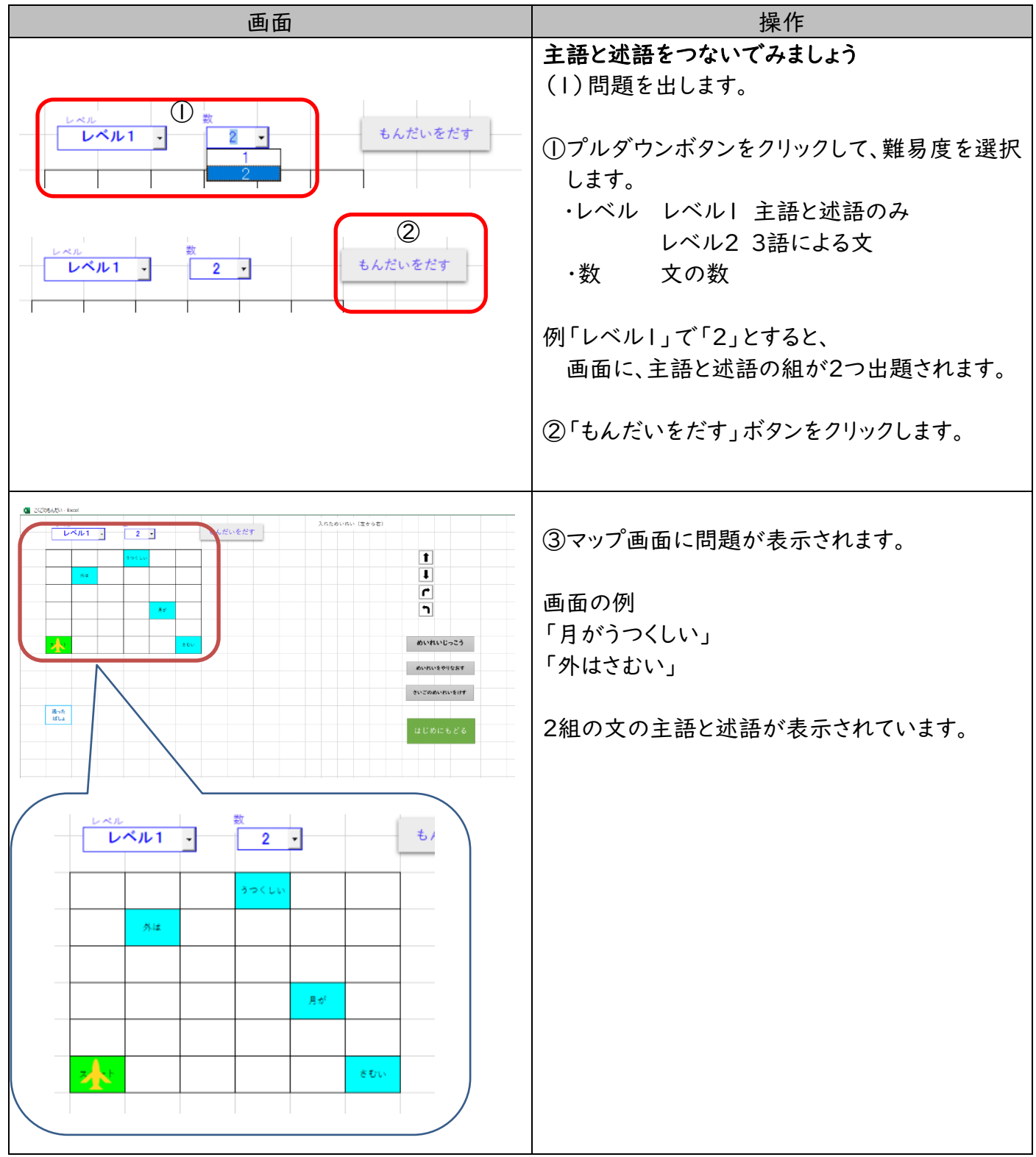

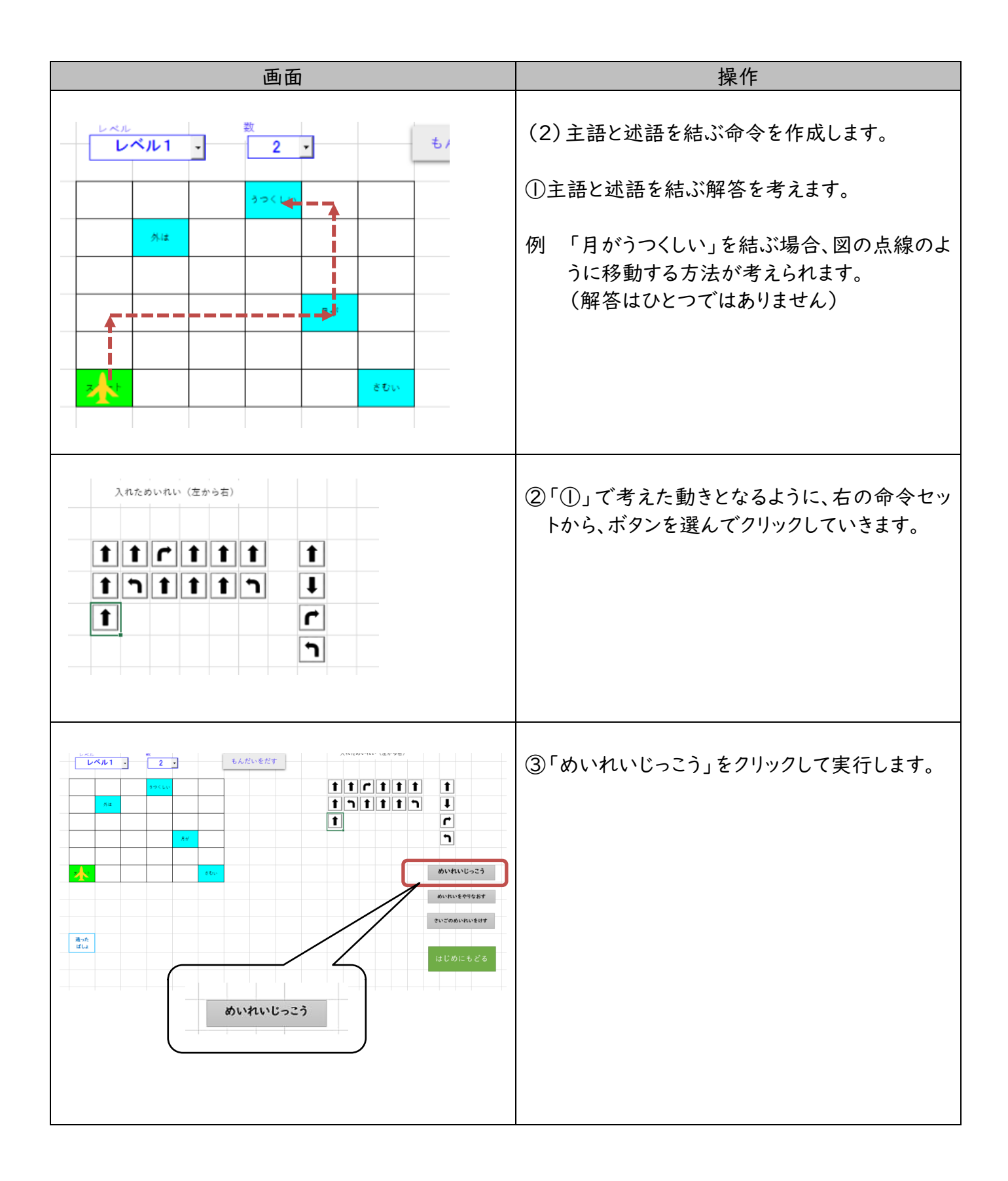

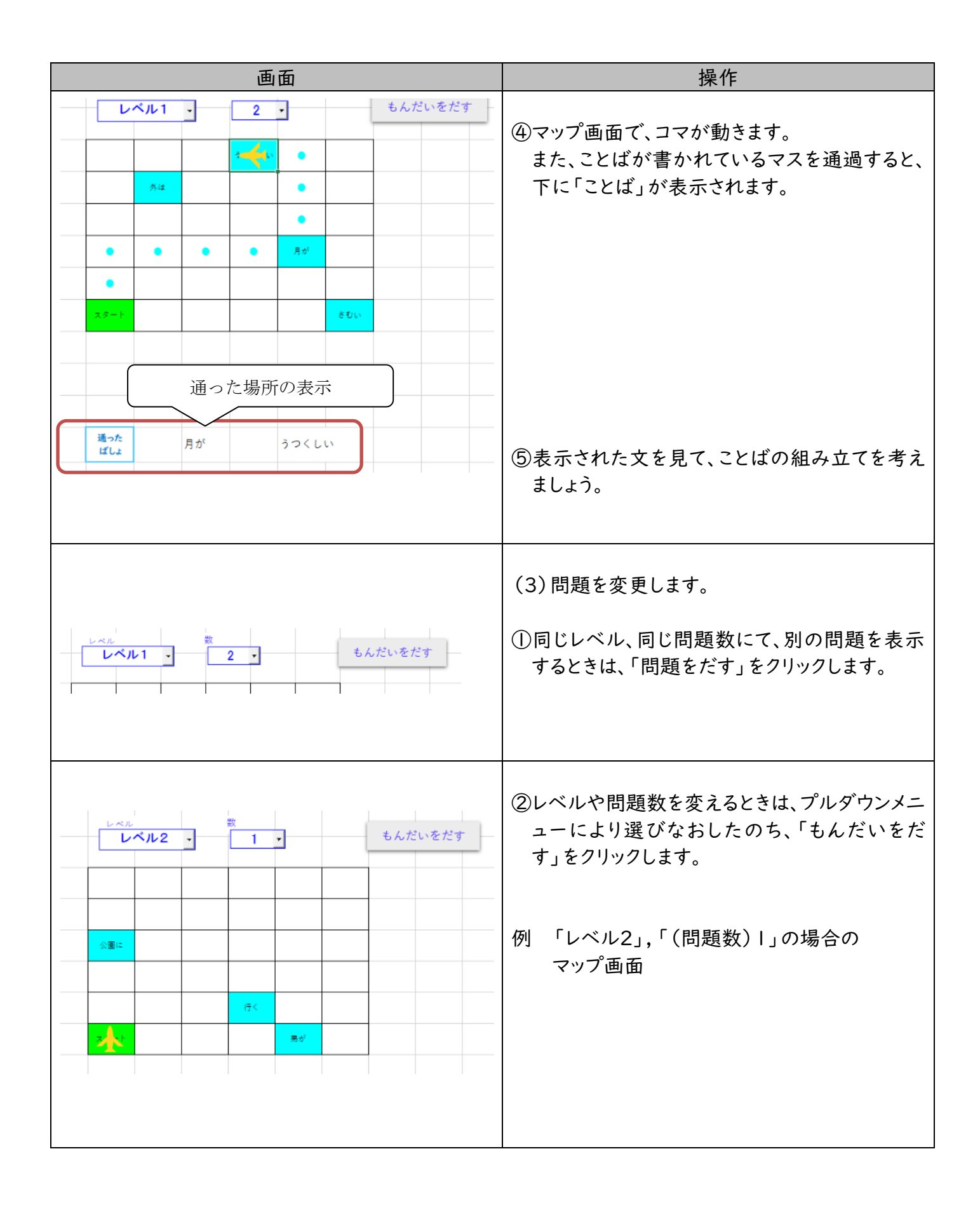

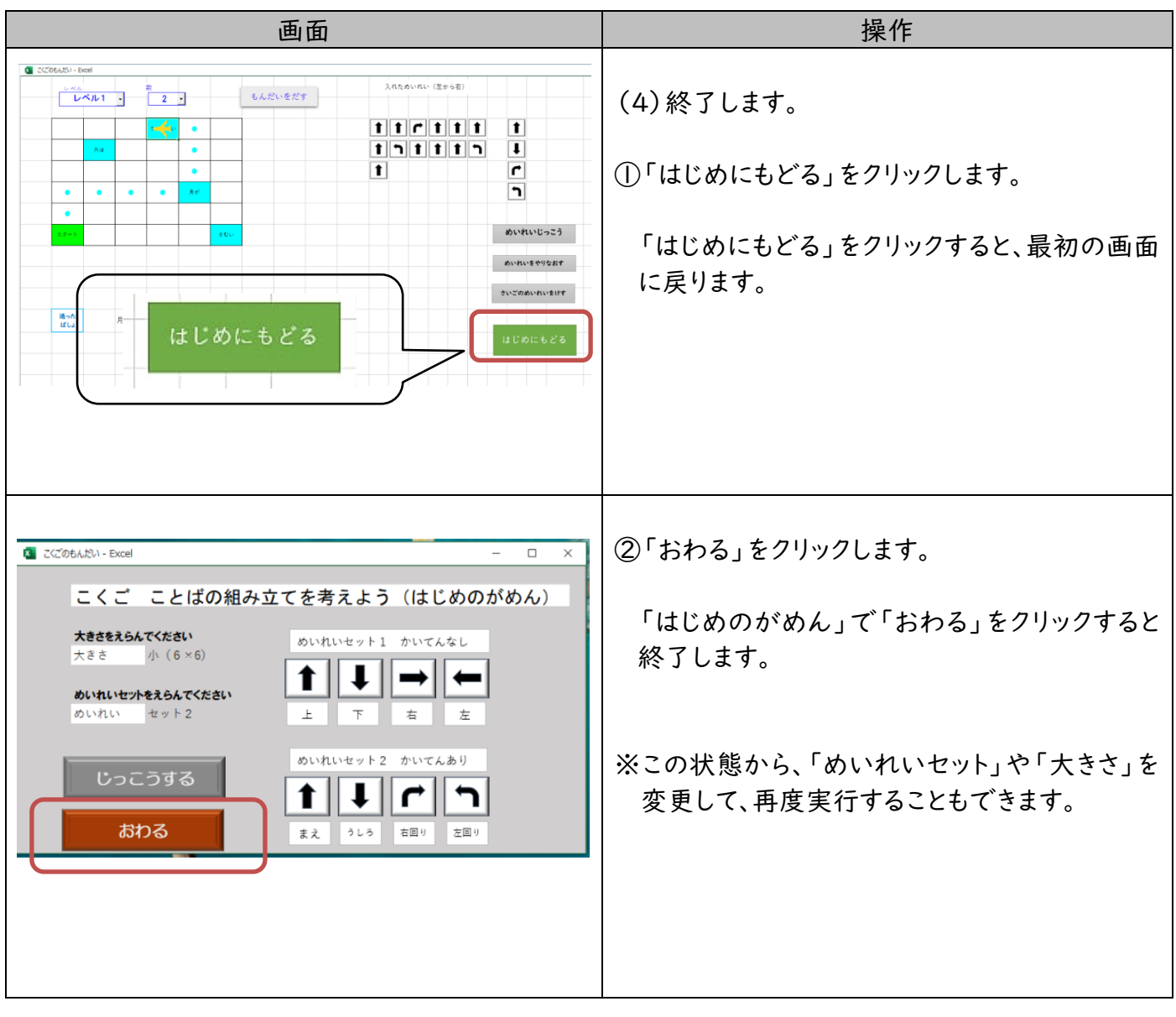

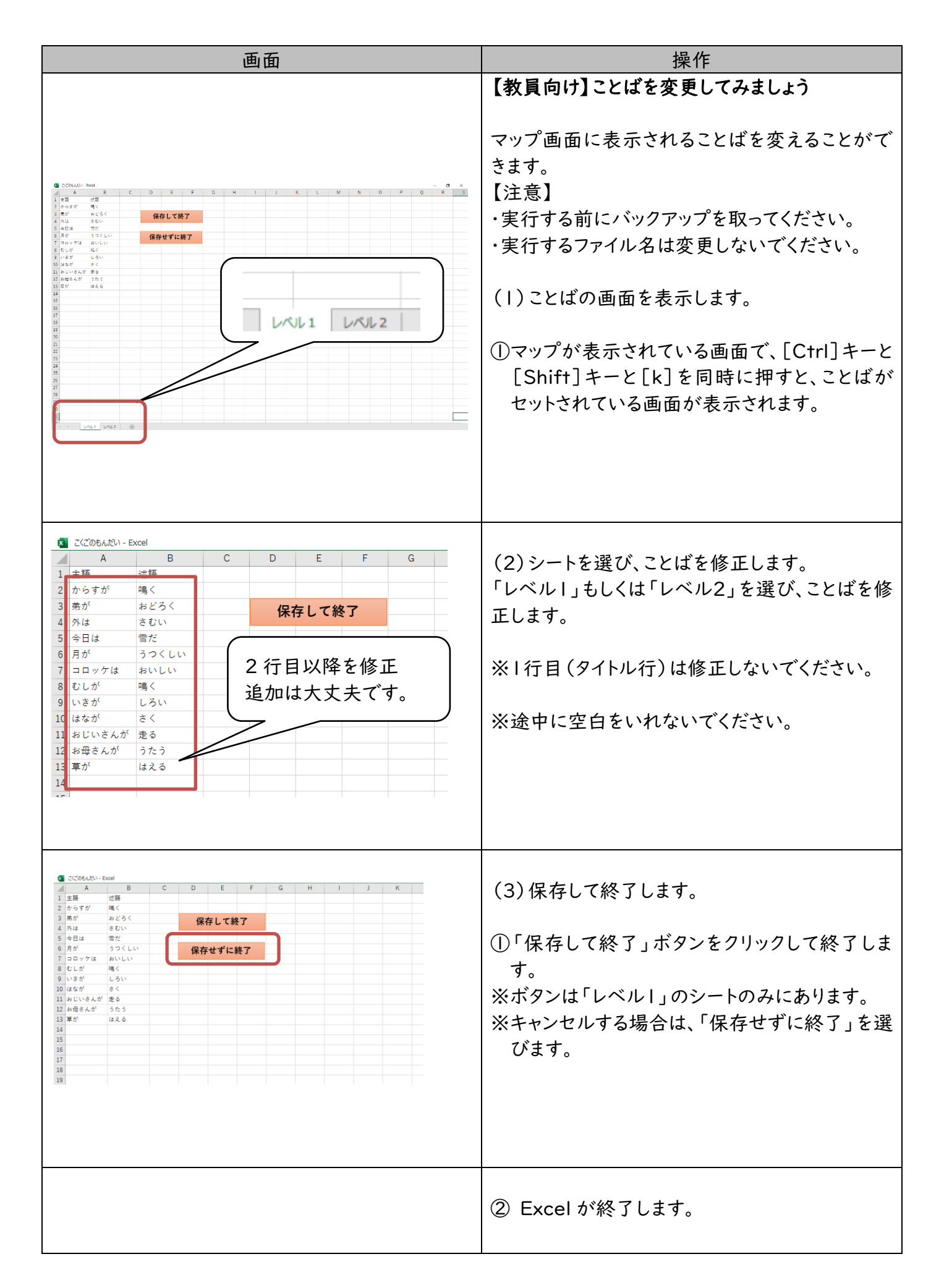